# Getting Started with Featured Promethean Apps

Welcome to an introductory guide to using the featured Promethean apps. These are apps designed by teachers for teachers, and they are built into version 2.3 and higher of your Android system. To learn about updating your ActivConnect OPS-G or ActivConnect G, please visit <a href="mailto:support.prometheanworld.com">support.prometheanworld.com</a>.

| PROMETHEAN ANNOTATE APP     | 2  |
|-----------------------------|----|
| PROMETHEAN SPINNER APP      | 3  |
| PROMETHEAN TIMER APP        | 4  |
| PROMETHEAN WHITEBOARD APP   |    |
| Introduction to the Toolbar | 5  |
| Backgrounds                 | 6  |
| Annotation Tools            | 7  |
| Infinite Canvas             | 8  |
| Inserting Images            | 9  |
| Saving and Opening          | 10 |
| Exporting                   | 11 |
| Creating Activities         | 12 |
| Math Tools                  | 13 |
| Multi-User Mode             | 14 |
| Integrating Apps            | 15 |
| Video Screen Capture        | 16 |
| Toolbar Position            | 17 |
| ADDITIONAL RESOURCES        | 18 |

#### PROMETHEAN ANNOTATE APP

The Promethean Annotate app is perfect for adding annotations over anything displaying on your panel's screen, empowering you to make the most of teachable moments.

To access, tap the **Pink Menu Button**, then the **Annotate** app. It resembles a writing utensil and is the third option from the right.

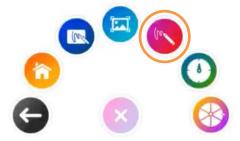

The toolbar appears. Drag to move it anywhere on your screen. Choose between a **Pen** or **Highlighter**. Tap the **Pen** or **Highlighter** button once more to change its width. Choose from five ink colors.

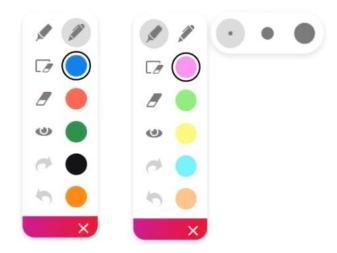

Use the **Eraser** to erase a bit of an annotation, or use **Clear All Annotations** to start fresh.

Tap the **Eye button** to exit annotate mode and interact with apps on your screen. Tap the Eye button once more to return to annotate mode and continue annotating.

Use the **Undo** and **Redo** buttons to make quick corrections.

Tap the  $\mathbf{X}$  to exit the app. All annotations will disappear on closing the app.

## **PROMETHEAN SPINNER APP**

The Promethean Spinner app is perfect for quickly and easily randomizing elements for your class all in one place. To access, tap the **Pink Menu Button**, then the **Spinner** app. It resembles a wheel and is the furthest to the right.

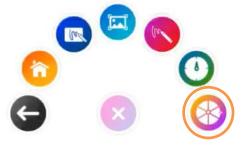

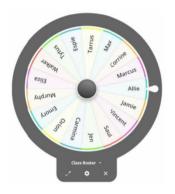

The Spinner app opens. There are three modes – full screen, floating, and condensed. Tap the **Expand/Collapse** arrows to toggle between full screen and floating. To toggle between floating and condensed, tap any segment of the Spinner.

Tap and hold the outer edge to move the floating or condensed spinner anywhere on your screen.

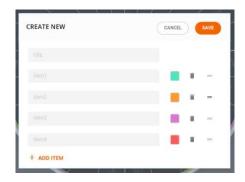

To access six default lists, or to create new lists, select the **list title** directly below the Spinner in either full screen or floating mode.

Tap **Create New** at the top to generate a new list. Give your list a title and input items. Tap **+ Add Item** to input additional items. A list can contain up to 44 items. Be sure to **Save** your list. There is no limit to the number of lists that can exist in the Spinner app.

Within the library of lists, tap the **pencil icon** to the right of a list title to edit an existing list. Select an **item** to make changes. Delete items by tapping the **trash can**. Drag the **equal sign** up or down to rearrange items within the list. Tap the **trash can** at the top of the window to delete a list entirely.

Tap the **gear** icon to access options, including **Select item once** and **Sound**.

To use the Spinner, just drag any segment of the Spinner in a clockwise direction.

Tap the  $\mathbf{X}$  to exit the Spinner app.

#### PROMETHEAN TIMER APP

The Timer app is perfect for managing activities, assessments, and more within your classroom.

To access it, tap the **Pink Menu Button**, then the **Timer** app. It resembles a timer and is the second option from the right.

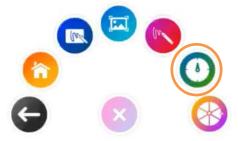

The Timer app opens. There are three modes: Clock, Timer, and Stopwatch. Tap whichever title is currently displaying to toggle between the three modes. Tap the **gear** to access more options in any mode.

Each mode has two viewing options: full screen and floating. Tap the **Expand/Collapse** arrows to toggle between full screen and floating.

Within the Timer mode, choose between presets or use the up and down **arrows** to customize your own Timer. Press the **Start** button to initiate. Use the **Pause** and **Reset** buttons as needed.

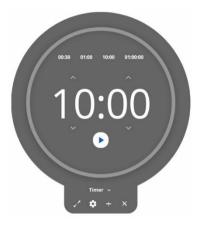

Tap the **plus sign** to create a new Clock, Timer, or Stopwatch. You can create and use any combination of up to four at the same time. This applies to both full screen and floating modes.

Tap the **X** to close each Clock, Timer, or Stopwatch.

## PROMETHEAN WHITEBOARD APP

## Introduction to the Toolbar

The toolbar resides on the left side of the window by default.

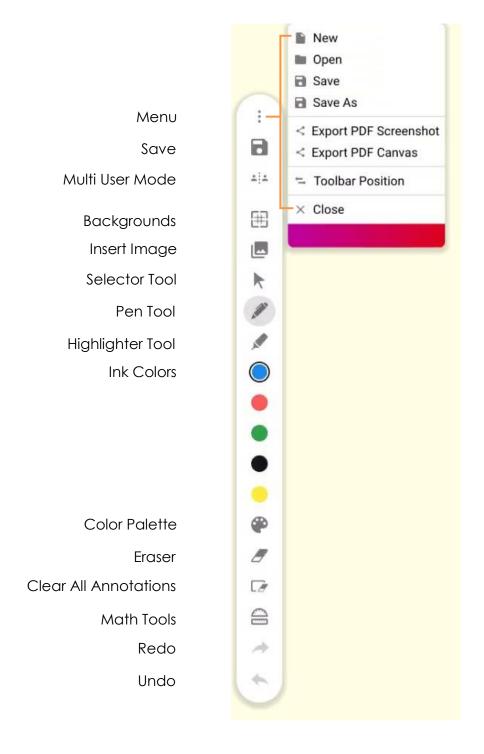

## PROMETHEAN WHITEBOARD APP

# Backgrounds

Customize your Promethean Whiteboard app experience with different backgrounds. Select the **Backgrounds** button from the toolbar to access template options, template line colors, and background colors.

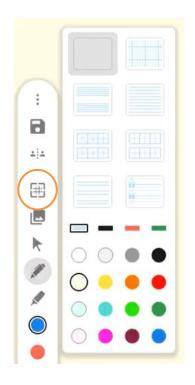

With the **Selector Tool** in use, resize background templates by pinching and zooming.

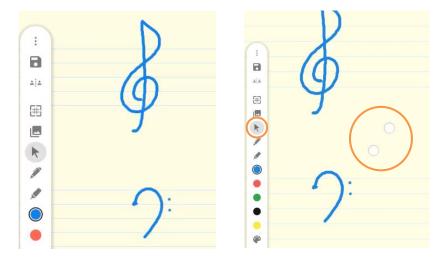

#### PROMETHEAN WHITEBOARD APP

#### **Annotation Tools**

The Promethean Whiteboard App offers many ways to utilize and customize your Annotation Tools. The Annotation Tools consist of the Pen, Highlighter, Eraser, and Clear All Annotations.

Access Annotation Tools by selecting the **Pen** or **Highlighter** button. Tap the Pen or Highlighter button once more to change the tool's width.

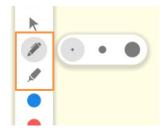

Choose from five default ink colors or tap the **Color Palette** button on the toolbar for additional options.

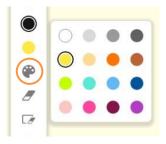

Tap the **Eraser** button once to use it, and twice to change its width. You may also use Palm Erase.

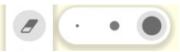

Tap the **Clear All Annotations** button to remove all annotations from your whiteboard canvas.

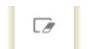

#### PROMETHEAN WHITEBOARD APP

## Infinite Canvas

The Promethean Whiteboard app provides you with an Infinite Canvas, so your lesson can be as organic and wide-ranging as you wish.

With the **Selector Tool** in use, simply **pinch and zoom** to resize, or **drag** to move to a new part of your canvas.

The Radar Window in the top right corner serves as a guide to show you the canvas's contents.

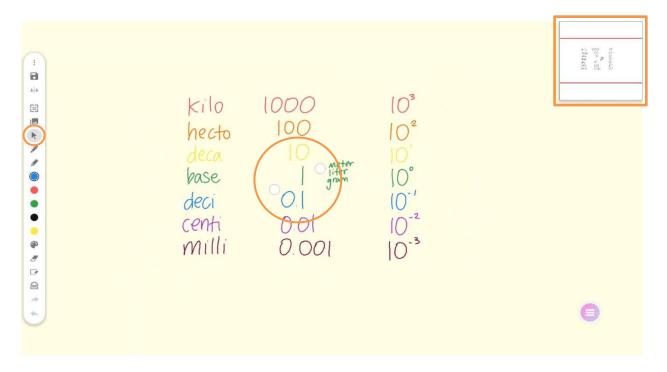

You may always select the **Menu**, then **Export PDF Canvas** to export your entire canvas to a PDF.

#### PROMETHEAN WHITEBOARD APP

# Inserting Images

The Promethean Whiteboard app offers you easy ways to insert images onto your canvas. Select the **Insert Image** button from the toolbar.

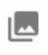

Choose from **Charts & Templates** to add a graphic organizer. Simply tap to add it to your canvas.

Choose **Gallery** to add an image from your device's gallery. These could be images you have downloaded from Google Drive or from another application, or images on a connected flash drive.

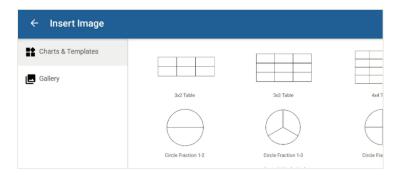

With the **Selector Tool** in use, you may **pinch and zoom** to resize and rotate images. **Drag** to reposition them.

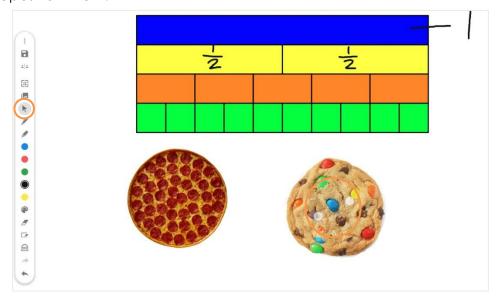

#### PROMETHEAN WHITEBOARD APP

# Saving and Opening

The Promethean Whiteboard app makes it easy to save and open your whiteboard sessions to use with your students as many times as you wish.

To access **Save** or **Save As**, select the **Menu** button at the top of the toolbar. There is also a **Save** button directly below Menu.

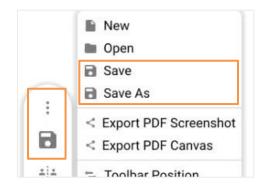

You may save to your **Internal Storage**, which refers to your ActivConnect device. If you have a flash drive connected, you will see **External Drive** as an additional option.

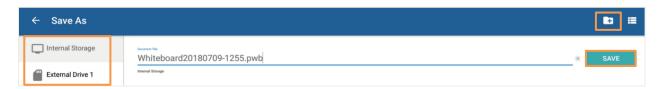

All whiteboard sessions save as a unique filetype, .pwb, which stands for Promethean Whiteboard. Use the keyboard to rename your file.

Whether saving to Internal Storage or an External Device, you may save to the default folder, select an existing folder, or create a new folder by using the **Folder** button in the top right corner.

Once you have selected the location and adjusted the title, tap Save.

To open a saved whiteboard session, go to **Menu**, then **Open**. **Select** a saved .pwb file from your Internal Storage, or from a connected flash drive, which displays as an External Drive.

## PROMETHEAN WHITEBOARD APP

# Exporting

The Promethean Whiteboard app makes it easy to export your whiteboard sessions to save and share with others.

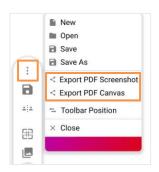

Select the **Menu** button at the top of the toolbar and choose between **Export PDF Screenshot**, which will capture the current screen, or **Export PDF Canvas**, which will capture your entire whiteboard canvas.

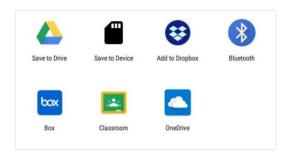

Choose where you would like the file to be saved. You may select your connected Google Drive, the device itself, or any other application you have installed.

Note: To learn how to install applications, please visit our <u>Learn Promethean website</u> for helpful resources.

Once you have chosen a location, title your file using the keyboard. Tap **Save** to complete the export.

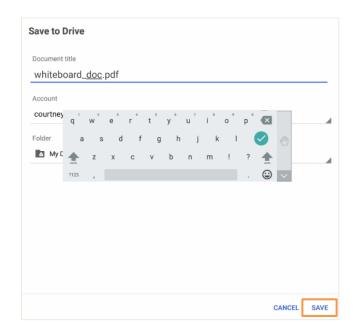

#### PROMETHEAN WHITEBOARD APP

# Creating Activities

The Promethean Whiteboard app is perfect for using in the moment, but you also may like to create simple activities or warm-ups for students to complete. For example, Multi User Mode is perfect for enabling multiple students to work at the panel simultaneously.

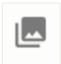

To create a quick activity, you may wish to start with a template or image. Tap the **Insert Image** button from the toolbar.

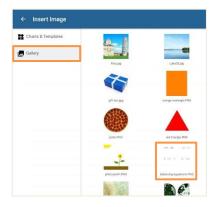

Choose from **Charts and Templates** or tap **Gallery** to access images you have downloaded from Google Drive or another application, or from a connected flash drive.

In this example, the image has been snipped from an ActivInspire flipchart, saved to Google Drive, then downloaded to the device. When it comes to creating activities, consider resources you already use, such as maps or worksheets.

With the **Selector Tool** in use, resize the image as you see fit and customize the background if you wish. Be sure to **Save** your new activity template so you may always return to it to use with students.

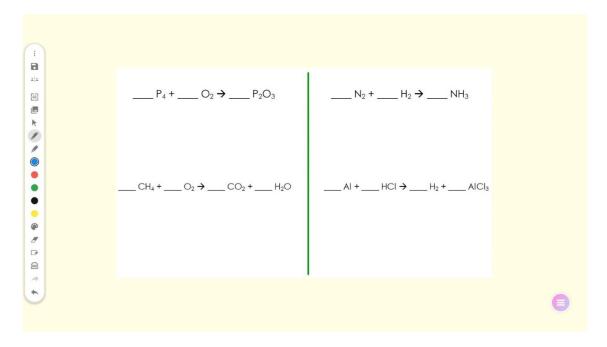

#### PROMETHEAN WHITEBOARD APP

#### Math Tools

The Promethean Whiteboard app incorporates some of our users' favorite tools – Math Tools!

Select the **Math Tools** button on the toolbar to access the ruler, set square, half protractor, and full protractor. Tap any math tool to add it to your canvas.

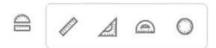

With the **Selector Tool** in use, drag the math tool anywhere on the canvas. Pinch and zoom to resize and rotate the math tool. Tap the **X** on a math tool to close it.

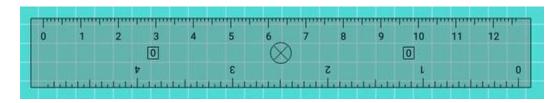

Use the **Pen Tool** to draw lines along the math tool's edge. Thanks to your ActivPanel's pen and touch differentiation, there's no need to change to the Selector tool.

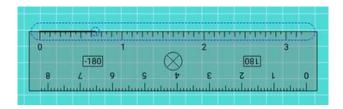

With the **Selector Tool** in use, annotations created with the math tools can be moved, rotated, and resized as well.

#### PROMETHEAN WHITEBOARD APP

## Multi-User Mode

The Promethean Whiteboard app naturally lends itself to student interaction, particularly with Multi-User Mode. To access **Multi-User Mode**, tap the button on the toolbar.

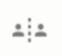

In Multi-User Mode, you still have access to the Menu and can save the whiteboard session.

Multi-User Mode is indicated by a dotted vertical line down the center of the screen, with a separate toolbar on each side. Both toolbars include a Pen Tool, Highlighter Tool, five default ink colors, a Color Palette with additional options, Eraser Tool, Clear All Annotations, and Math Tools.

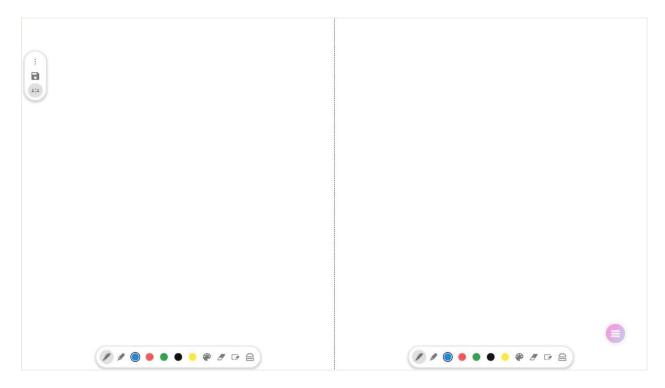

Exit Multi-User Mode at any time by tapping the button once more.

#### PROMETHEAN WHITEBOARD APP

# Integrating with Apps

The Promethean Whiteboard app is amazing on its own, but just wait until you begin integrating with other applications and functions!

If you and your students are working in an application you love, but you wish to pause and take the lesson in a new direction, simply tap the **Pink Menu Button**, then **Screen Capture**.

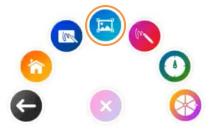

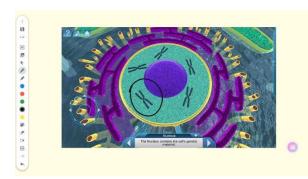

This captures the current screen and automatically adds it to a whiteboard canvas for you.

You may manipulate this image as you would any other. With the **Selector Tool** in use, drag to move, and pinch and zoom to resize or rotate. Use the **Pen Tool** or the **Highlighter Tool** to annotate over the top of the image.

Simply tap the **Pink Menu Button**, then **Back** to return to your application.

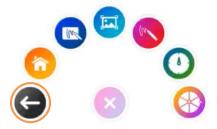

Consider using this process to integrate screen captures while students are casting or mirroring, or with connected devices by using the built-in HDMI IN application.

#### PROMETHEAN WHITEBOARD APP

# Video Screen Capture

The Promethean Whiteboard app is amazing on its own, but just wait until you use it in tandem with a video!

If you and your students are watching a video but you wish to pause and take the lesson in a new direction, simply tap the **Pink Menu Button**, then **Screen Capture**.

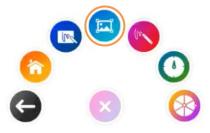

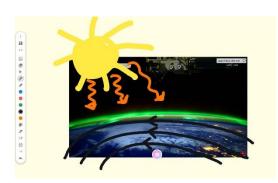

This captures the current screen and automatically adds it to a whiteboard canvas for you.

You may manipulate this image as you would with any other. With the **Selector Tool** in use, drag to move, and pinch and zoom to resize or rotate. Use the **Pen Tool** or the **Highlighter Tool** to annotate over the top of the image.

Tap the **Pink Menu Button**, then **Back** to return to your video. The video will resume where you left off.

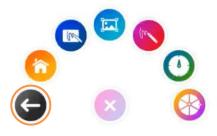

#### PROMETHEAN WHITEBOARD APP

# **Toolbar Position**

The Promethean Whiteboard app toolbar resides on the left by default, but you can always change its position. This could be handy for left-handed individuals, or just personal preference.

Tap the Menu button and select Toolbar Position.

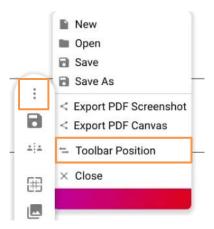

The toolbar automatically slides to the right side of the screen. All tools and features continue to function as usual. You may change the toolbar position at any time.

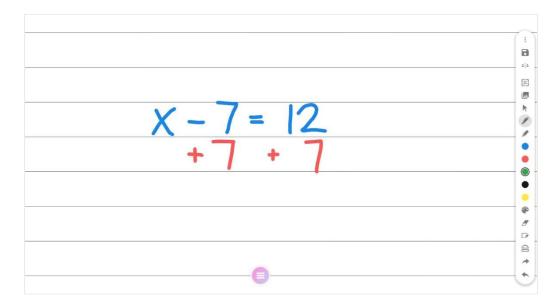

## **HELP AND SUPPORT**

To contact Promethean support, visit <u>support.prometheanworld.com</u>.

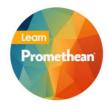

To learn more about other Promethean solutions:

- Follow us on Twitter <u>@LearnPromethean</u>
- Subscribe to our YouTube channel, PrometheanVideo
- Sign up to hear from us
- Visit our website at <a href="https://www.prometheanworld.com">www.prometheanworld.com</a>